# 質量分析装置 **(MS) (JMS-600)**

# 操作手順書

## EI 低分解能測定 (Direct Probe)

横浜国立大学機器分析評価センター

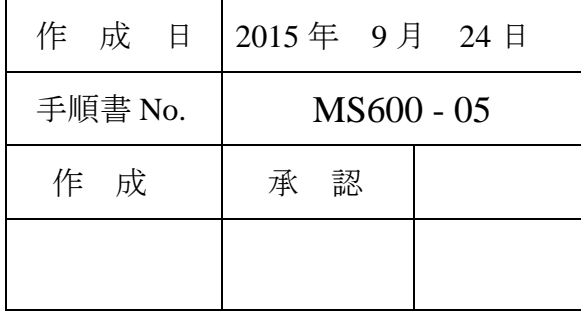

### 目 次

## **EI** 低分解能測定(**Direct Probe**)

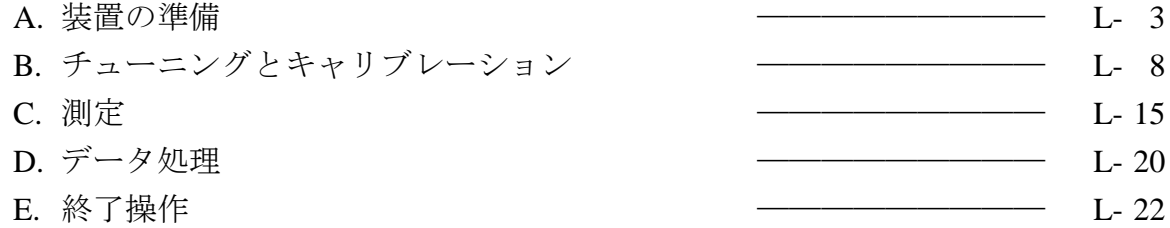

## 【別冊】

## **EI** 高分解能測定(**Direct Probe**)

## **EI** 低分解能測定(**GC**)

**A1** 等の記号は、装置の本体に貼り付けたラベルを示し、それぞれ本書で分類した A~E の作業項目に対応している。「A:装置の準備」を赤、「B:チューニングとキャリブレーション」 を緑、「C:測定」を黄色のラベルを用いた。

## **JMS-600** 操作マニュアル (**EI** 低分解能測定 **: Direct Probe**)

#### **A** 装置の準備

<span id="page-2-0"></span>1

A-1 EI 用イオン源が設置されていることを確認する。

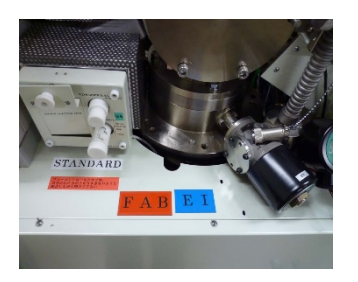

イオン源交換表示ラベル Server FAB イオン源 EI/FAB EI イオン源

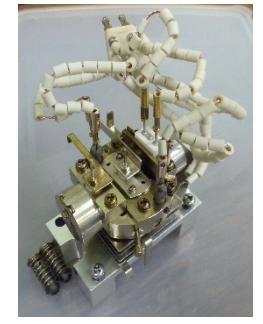

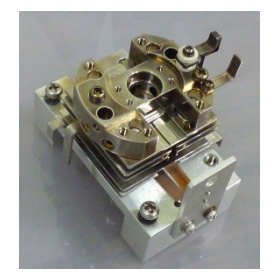

A-2 本体左側 (**TEMP.**) にある INLET TEMP. CONTROLLER **A1** の電源を入れる。 STANDARD SAMPLE INLET (PFK) の温度設定は 70℃とする \*[1](#page-2-0)。HV CONTROLLER の TIMER ENABLE のランプが点灯していたら、スイッチを切ってお く。

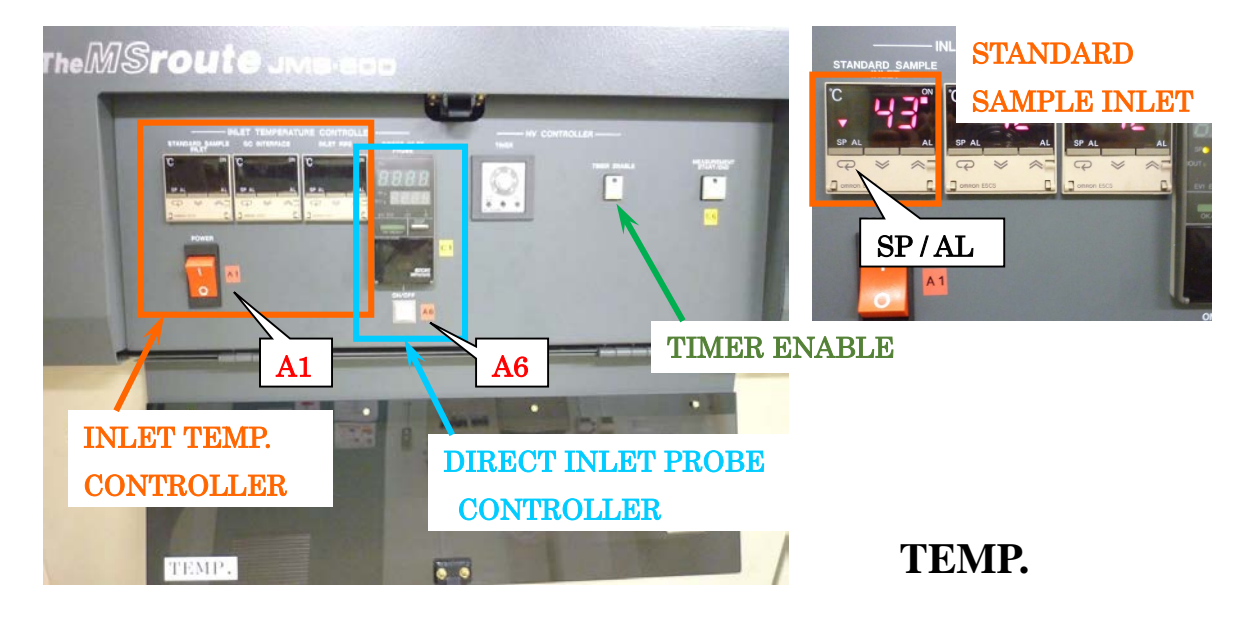

<sup>1</sup> SP/AL 切り替えキー (ランプが点灯/消灯) と△▽キーで設定を変更できる。SP 点 灯=セットポイント、AL 点灯=アラームであり、通常 SP を 70 にして AL はそ れより高い温度にする。SP/AL 消灯時は現在の温度を示す。

A-3 本体パネル (**ION SOURCE**) のカバーを開け、イオン化モードを設定する **A2** (EI, POS,  $HS/HF^*{}^2$  $HS/HF^*{}^2$ )。

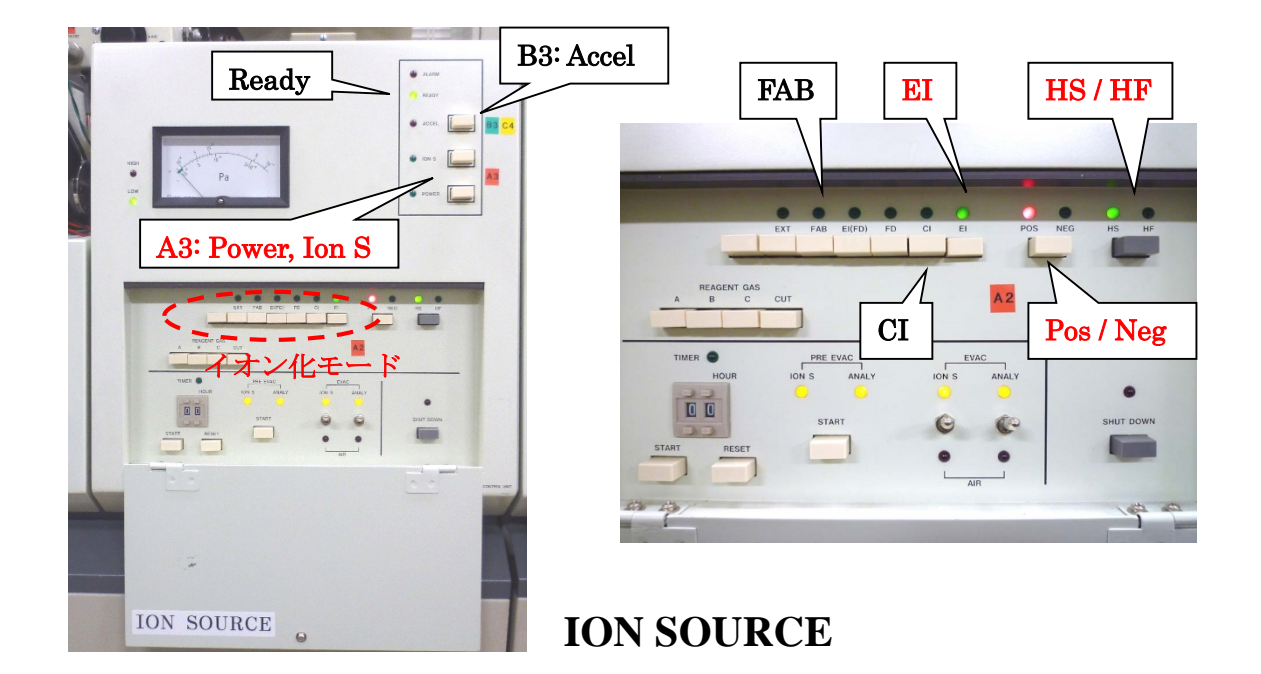

- A-4 **ION SOURCE** の上方に Ready ランプがあるので、点灯を確認する。POWER、続い て ION S の電源 **A3** を入れる。
- A-5 本体中央下の CHAMBER TEMP **A4** のつまみを適量回す。

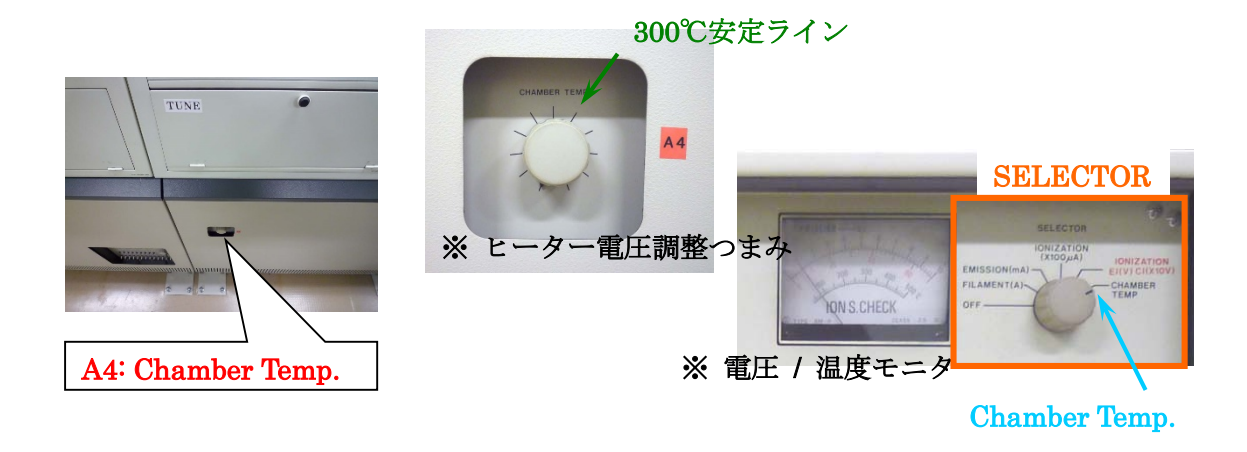

<span id="page-3-0"></span><sup>2</sup> 測定する質量数が 800 以下程度ならば HS でよい。

A-6 プローブ **A5** を写真のようにセットする。

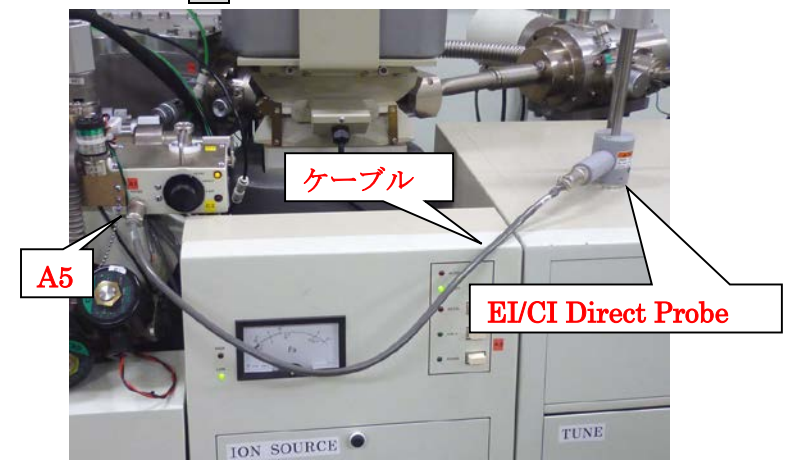

A-7 **TEMP.**の DIRECT INLET PROBE コントロー ラ **A6** の電源を入れる。

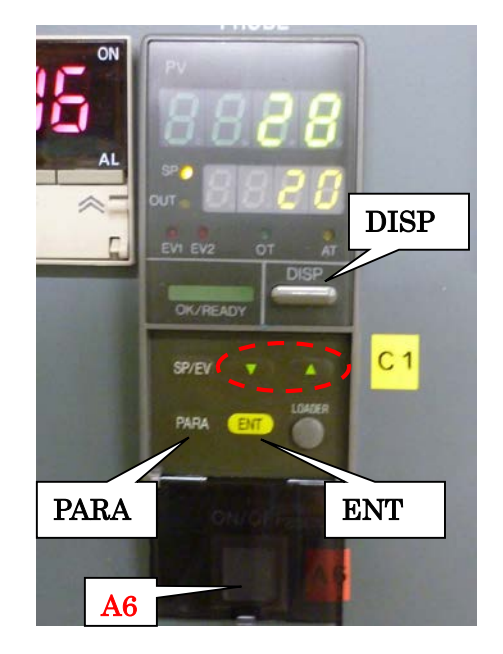

DIRECT INLET PROBE **CONTROLLER** 

A-8 スリットを確認する **A7 A8 A9**。低分解能の基本セットは Resolution=1500 (下記)。 スリットは、なるべくゆっくり切り替えること。

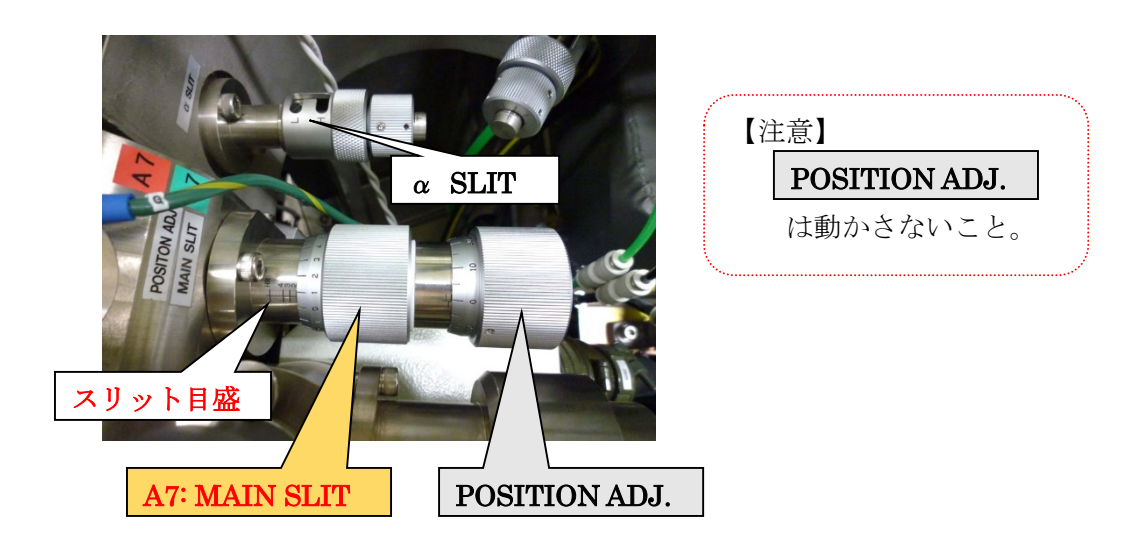

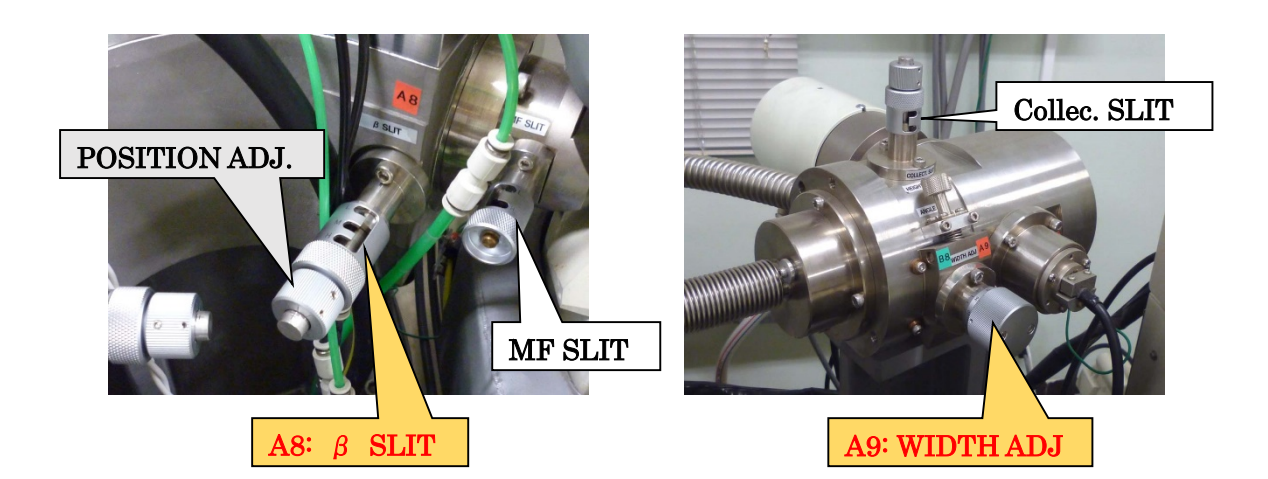

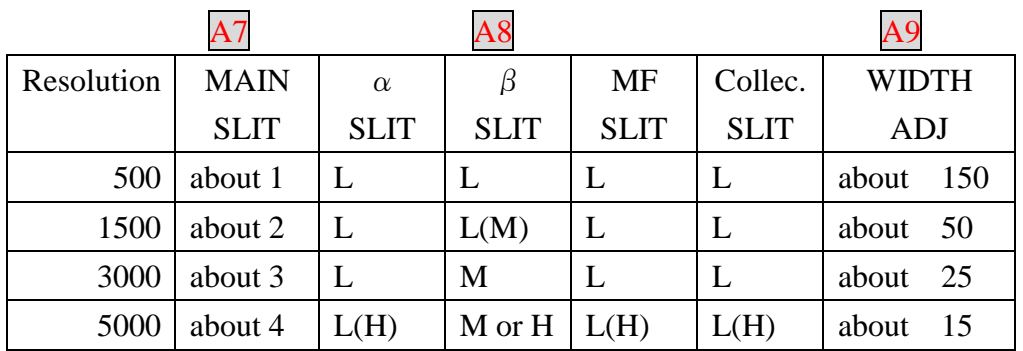

※ MAIN SLIT、WIDTH ADJ の値は正確でないので、「B.チューニングとキャリブレ ーション」にて調整を行う。

※ 分解能(10%谷定義)500 の場合、*m/z* 500 と 501 の同強度のピーク二つが、丁度 高さの 1/10 で繋がる程度となる。

※ 磁場型装置では、分解能と感度はトレードオフの関係である。

A-9 約 20 分待つ。少なくとも **TEMP.**の STANDARD SAMPLE INLET の表示に緑ラン プが点灯するまで待つ。また、本体パネル (**TUNE**) にある SELECTOR で CHAMBER TEMP に合わせて温度を調べる。温度が 200℃以上になっていると好ま しい。 \*[3](#page-5-0)

<span id="page-5-0"></span><sup>3</sup> チャンバー温度は、フラグメントパターンとピーク強度に大きく影響する(試料 に依存する)。

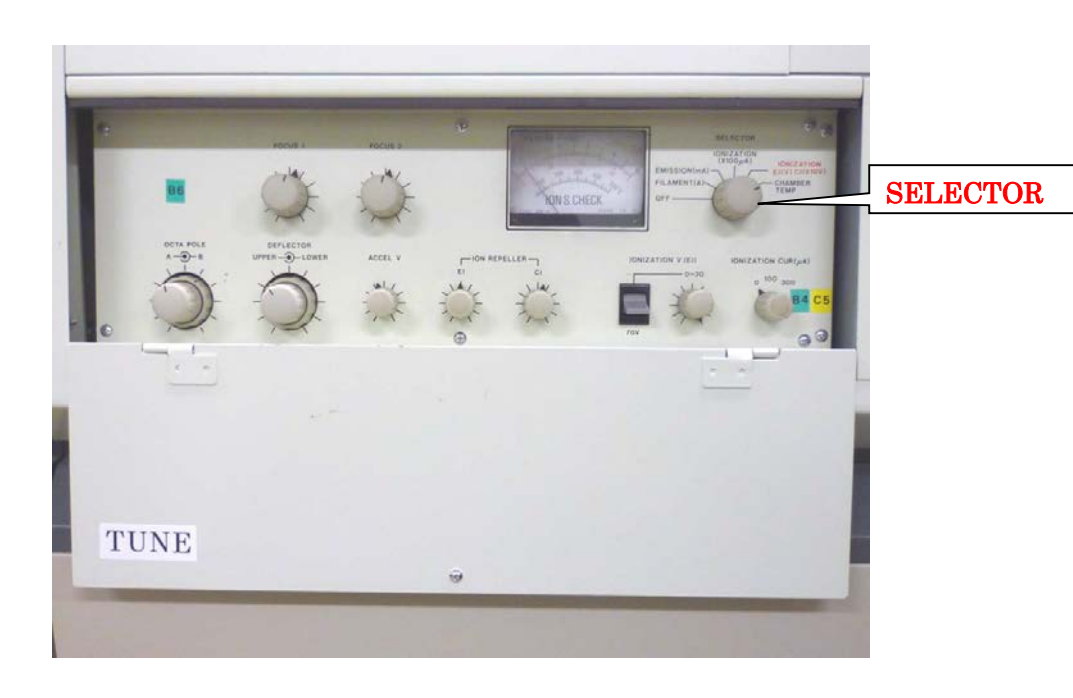

## **B** チューニングとキャリブレーション

B-1 パソコンのモニターを表示し、TSS 2000 を立ち上げる。

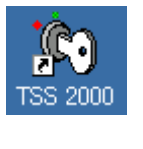

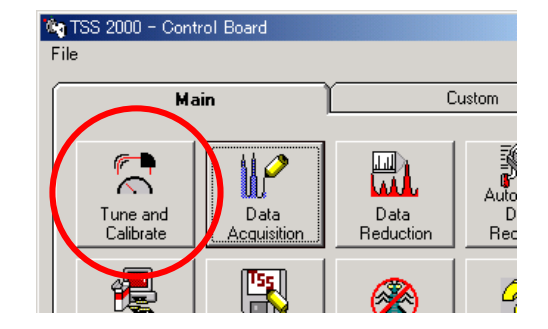

- B-3 Instrument Status の画面が出てきたら OK を押す。
- B-4 Tune Mode にする。

B-2 Tune and Calibrate を開く\*[4](#page-7-0)

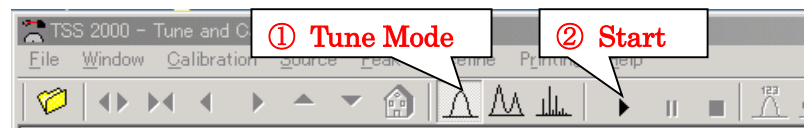

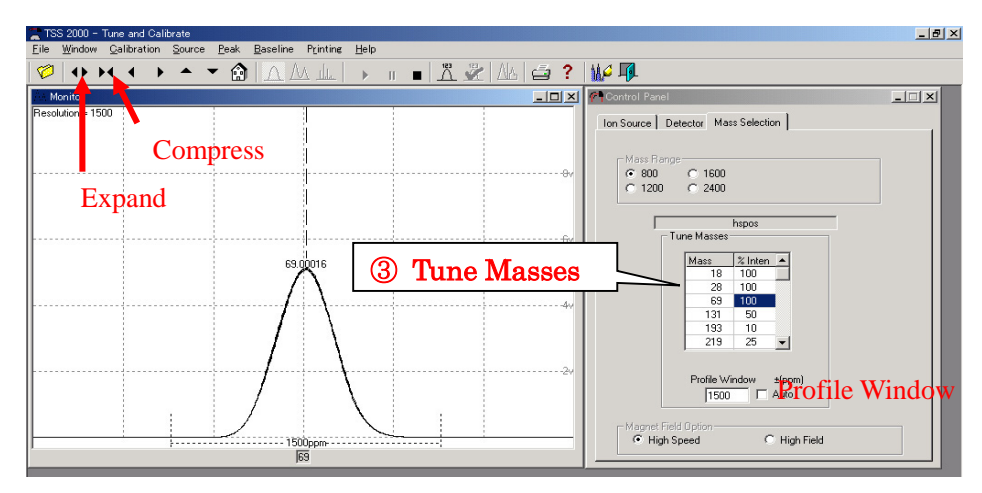

**TUNE MODE**

1

B-5 測定モード(EI または FAB)を変更したいときは、Open File を実行し、Setup file を読 み込む (EI/POS/HS ならば、eiposhs.stp)。

<span id="page-7-0"></span><sup>4</sup> ここでエラーメッセージが表示されたときは、セットアップファイルが壊れて いるので、「無視」をクリックしてウィンドウを閉じる (ここで閉じられない場 合は APU ユニットの再起動が必要)。その後、メニューの Calibration - Load Calibration Table を選択し、ウィンドウを開く。末尾の拡張子が [.TUC] のファ イルのうち、適切なもの (PFK のデータが入っているもの) を選択して読み込 む。エラーが表示されなければ続けて作業を行う。

\* 右図のメッセージが表示されたときは、 HS/HF の変更が必要なため、OK して該当 する適切な Tune & Calibrate File (hs800.tuc など) を読み、開いた Calibration File を OK とする \*4

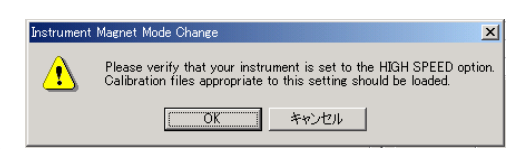

- B-6 Detector タブを開いて、Automatic にチェックが入っていなければ、通常はチェ ックを入れる(高周波ノイズが自動的に低減される)。
- B-7 Start ▶ し、Tune Masses のリストから調整に使用する PFK のピークを選ぶ (m/z 69 と 131 が調整しやすい。これらがリストにない場合は、測定モードが FAB 法 になっている可能性があり、戻ってモード変更を行う)
- B-8 Profile Window を 10000 程度にして広げる (ツールバーの Compress を使用しても よい)
- B-9 **TUNE** パネルの ION MULTI **B1** : 1.0、APU ユニット(本体右側の付属装置)のゲイ ン **B2** : 1/16 になっていることを確認する。

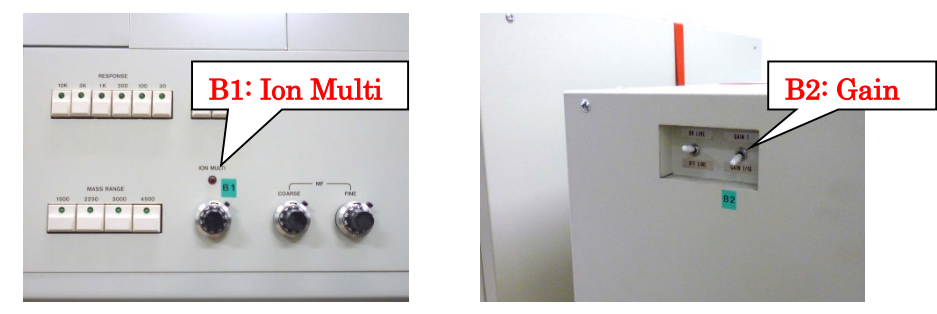

B-10 **ION SOURCE** パネルの上にある ACCEL(加速電圧)ボタン **B3** を ON、**TUNE** パ ネルの IONIZATION CUR.(イオン化電流) **B4** を 100 µA にする。

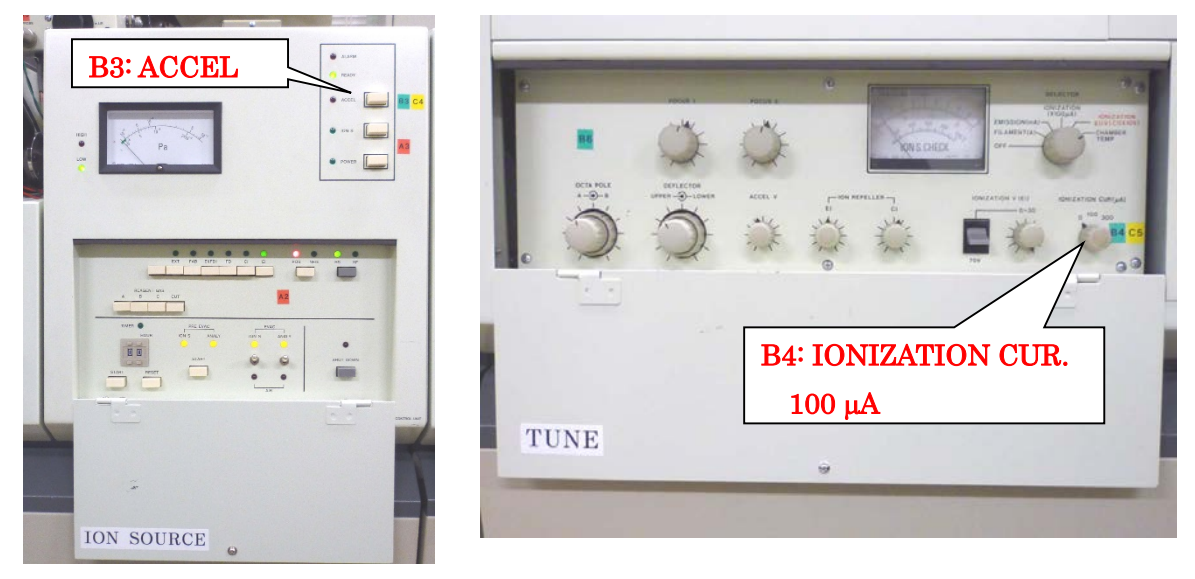

B-11 本体のイオン源の左にある SAMPLE INLET **B5 (STANDARD)** のバルブを ADMI にする。

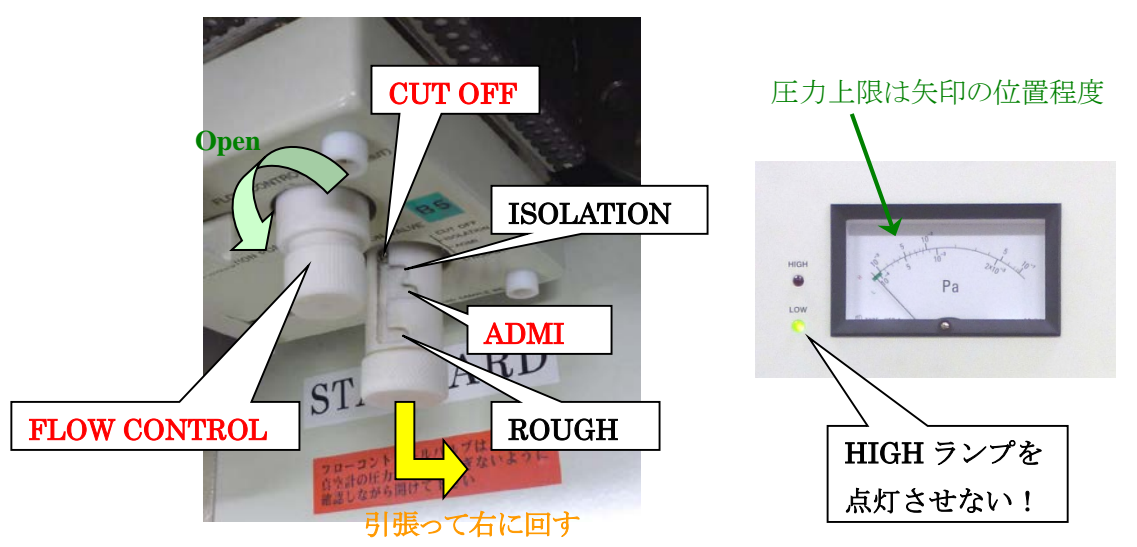

- B-12 FLOW CONTROL ツマミを適量回して、PFK を流す。その際、内部に空気が混入し ている場合があるので、圧力計を確認しながら開ける \*[5](#page-9-0) 。
- B-13 PFK のピークを捕らえたら、画面をダブルクリックしてピークを中央に移動させる。ピ ークが確認できなかったら画面外にあるかもしれないので、Compress ▶◀ を押して 50,000ppm 程度にし、画面内に表示する (または Profile Window に直接数値を打ち 込む)。ピークが見やすいように、5,000ppm 以下に Expand ◆ を押して戻す。

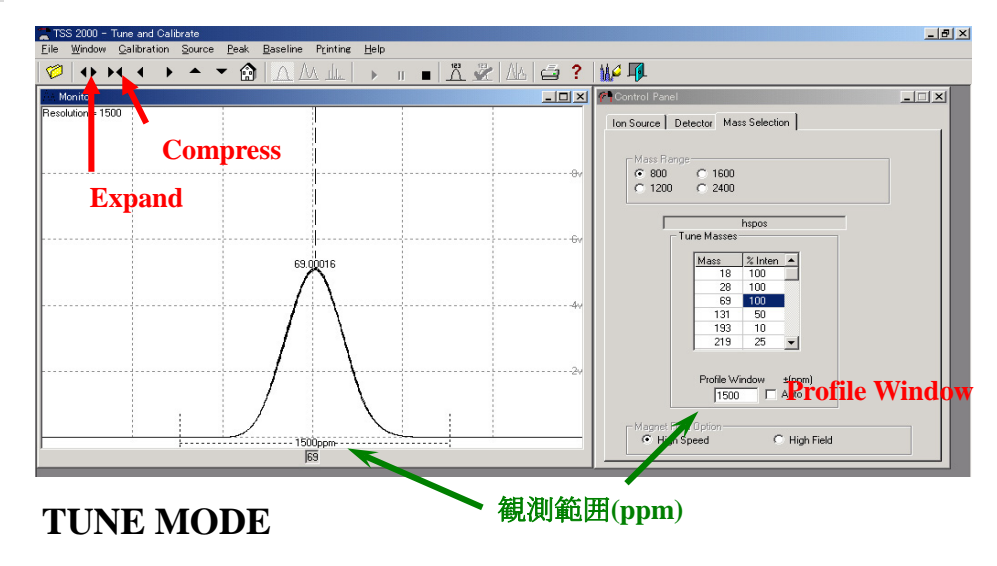

<span id="page-9-0"></span>5 FLOW CONTROL をいくら開けてもピークが出ないときは、以下を確認する。

- ① ピークが画面外にあるときは、続きの手順にしたがって観測範囲を広げる。
- ② チューニングが異常にずれていることがあるので、全てのチューン調整つま みの向きを真上になるようにする。
- ③ PFK が無くなっていることがあるので、PFK をシリンジで注入する(わから ない場合は管理者に相談)。

B-14 MAIN SLIT **B7** は通常 "2.0"または "1.0"であるが、スリットの位置が若干 ずれるので、ピーク強度が最大になるように微調整する。

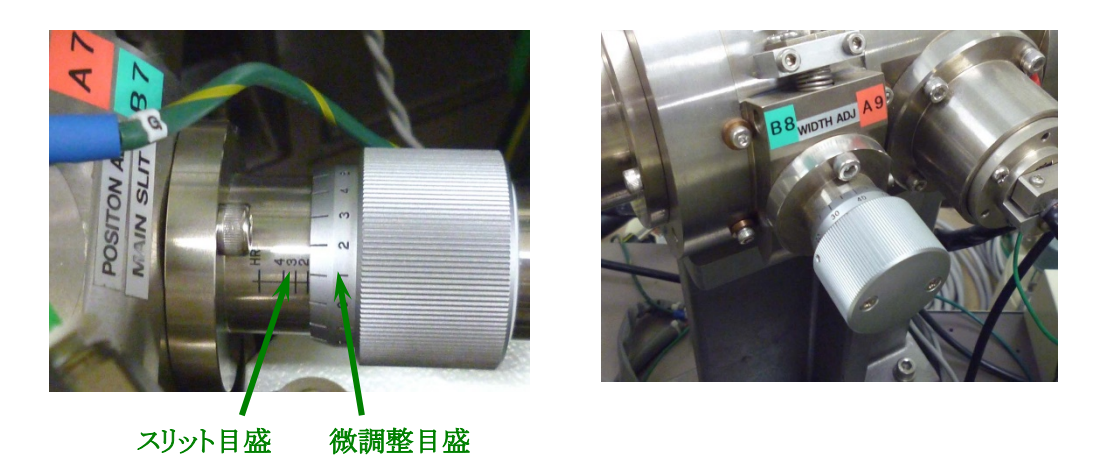

B-15 WIDTH ADJ **B8** を開くとピークが最大強度で頭打ちになり、台形型に広がる。 その最大強度を目安にして絞り、ピークトップが鋭角になるようにして、最適 強度と分解能にする \*[6](#page-10-0)。

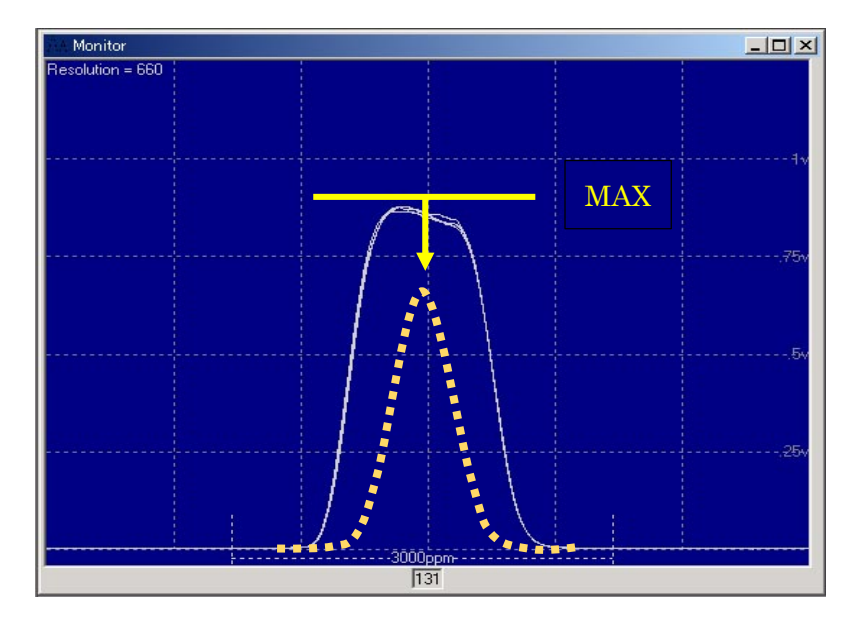

B-16 **TUNE** パネルの ION REPELLER (EI)、ACCEL V、FOCUS 1、FOCUS 2、 DEFLECTOR (UPP./LOW.) のツマミ **B6** を順番に回してピーク強度が最も大き くなるようにチューニングする。また、OCTA POLE (A/B) のツマミを回してピ ークの立ち上がりが最も鋭くなるようにする (画面を Expand するとよい)。こ れらの操作を最適な条件になるように繰り返す。

<span id="page-10-0"></span><sup>6</sup> 最大強度の 6~9 割。感度重視なら大きめ、分解能や質量精度を重視するなら小 さめ。

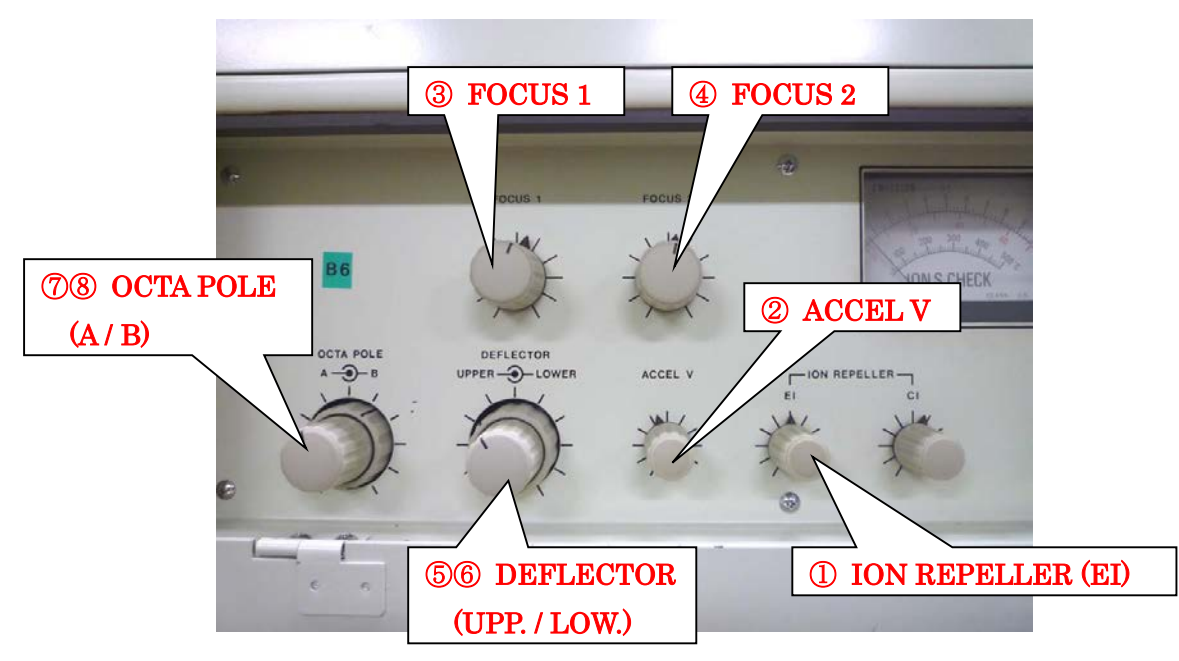

- \* 調整のコツ:
	- ① ION REPELLER は、比較的変動しやすいので、まめに調整する。(長時間測定 では感度低下の原因にもなる)
	- ② OCTA POLE は A/B のバランスであるため、振り切れなければ片方の調整だけで よい。
	- ③ ACCEL V と OCTA POLE は、ピークが左右にぶれるので、同時に調整すると作 業しやすい。
	- ④ DEFLECTOR は、UPP./LOW.のバランスであるため、片方が変化するともう一方 がずれることがあり、相互調整が必要。
	- ⑤ 全てのツマミに共通するが、初期値はゲージが上向き(↑ 12 時方向)である。困 ったら初期値に戻す。
	- ⑤ ピークのふらつきによって調整が難しい場合は、PFK の流量が足りないこともある。 適度なピーク強度になるように調整してから作業するとよい。
	- ⑥ 全て調整しても左右非対称になる場合は、スリット条件についても検討してみる (詳細は管理者に相談)。
- B-17 チューニングが終わったら、Stop ボタンを押し、Scan Mode アイコンで切り替える。

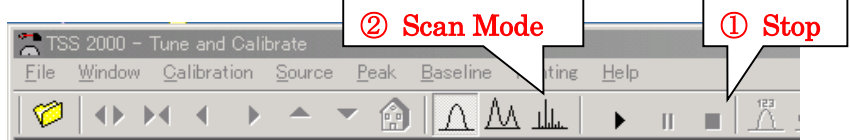

- B-18 High Speed (HS)/High Field (HF) 等の設定が異なる場合(または初回読み込み時) は、確認メッセージが出ることがあるので、メニューの Calibration - Load Calibration Table を選び、適当なキャリブレーションファイルを読み込み OK する \*[7](#page-12-0) 。
- B-19 測定条件 <sup>\*[8](#page-12-1)</sup>を確認して、▶ する。

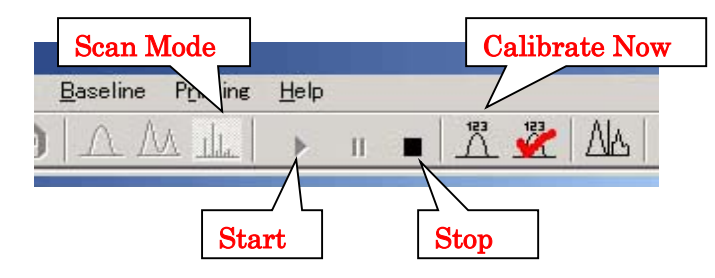

B-20 モニターで PFK のピークを確認しながら、最適になるように PFK の流量を調節する。 十分な Base Intensity が得られたら \*[9](#page-12-2) 、Calibrate Now を実行する。

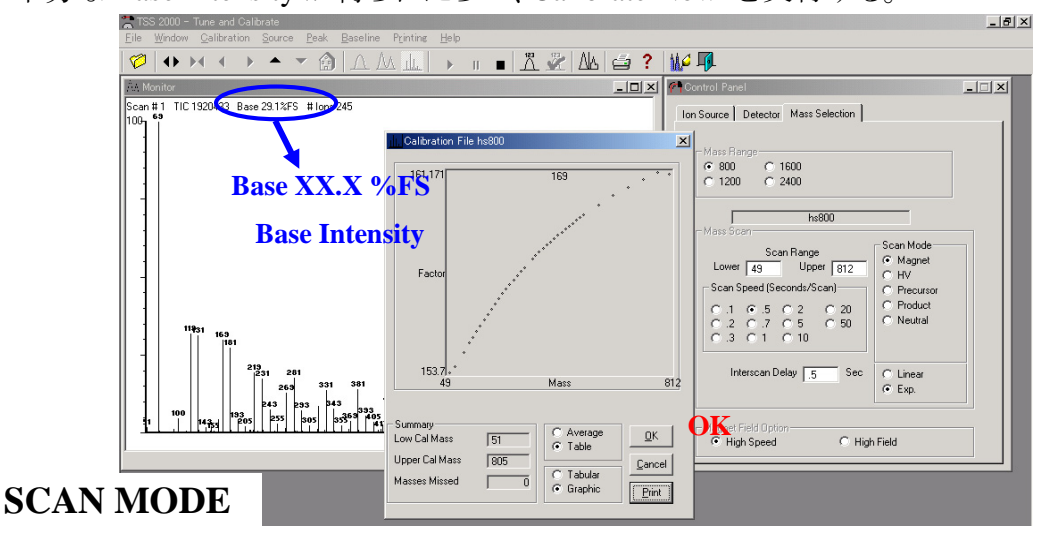

<span id="page-12-0"></span>1 <sup>7</sup> キャリブレーションファイルは「**System**」フォルダに保存する (System 以外に 保存するとファイルが壊れることがある)。ただし、「System」フォルダが一杯 になったら、管理者が削除するので、必要なファイルは「System」フォルダ内 の「EI」フォルダにバックアップを保存する。

キャリブレーションファイル名の書式

EI : [hs/hf][質量範囲].cal (ex. hs800.cal) EI(高分解能、Magnet) : r[分解能]\_ [hs/hf][質量範囲].cal (ex. r5k\_hs500.cal) EI(高分解能、HV) : r[分解能]\_ [hs/hf][質量範囲]HV.cal (ex. r5k\_hs200\_400HV.cal) CI : ci[pos/neg]\_[hs/hf][質量範囲].cal (ex. cipos\_hs500.cal) FAB : fab[pos/neg]\_[hs/hf][質量範囲].cal (ex. fabneg\_hf500.cal)

- <span id="page-12-1"></span><sup>8</sup> 標準は、Scan Mode: Magnet(Exp), Mass Range: 測定する任意の質量範囲, Scan Speed: 0.5, Interscan Delay: 0.5
- <span id="page-12-2"></span><sup>9</sup> 通常は m/z 69 のピークで 30%程度の強度があれば十分
- B-21 得られたキャリブレーションが間違っていたら、画面を拡大し、間違っている所をクリ ック&ドラッグして正しいピークに設定しなおす [\\*10](#page-13-0) (なだらかな曲線になる)。標準設 定では左からピークを検出する仕様となっているため、ピーク設定も左(低 *m/z* 側)か ら行う。OK し、キャリブレーションファイルを保存する \*7
	- \* 拡大するときは、左クリック&ドラッグで囲み、もう一度左クリックする。ツールバーの ▲印も使用できる。
- B-22 を押して測定を止める。PFK を止め(Flow: OFF, CUT OFF)、IONIZATION CUR.:OFF, ACCEL: OFF する。

<span id="page-13-0"></span> $10<sup>10</sup>$ <sup>10</sup> キャリブレーションが間違っているときは、なだらかな曲線にならない。ただ し、*m/z* 50 以下で空気が入っている場合は、Exp モードのときに曲線が折れ曲 がるので注意が必要である。

#### **C** 測定

1

C-1 Acquisition Setup アイコンを押すか、ある いはウィンドウを閉じて Data Acquisition を実行する。

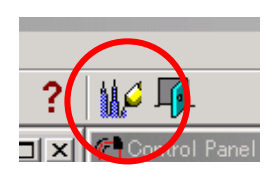

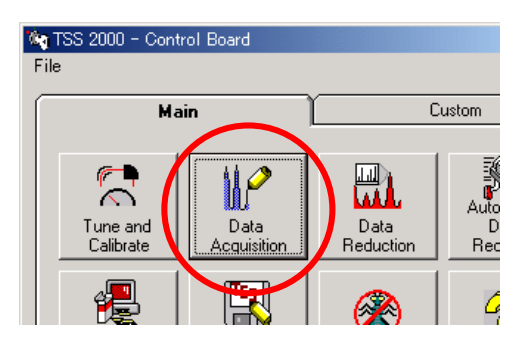

C-2 はじめに左下の MS Procedure ウィンドウをクリックして開く\*[11](#page-14-0)。Inlet は Direct Probe を選び、Time(分)には必要な時間を入力する(Time は後でもよい)。入力したら Scan Setup の Scan タブを開いてキャリブレーションファイルが正しく読まれているか 確認し、ウィンドウを最小化しておく。

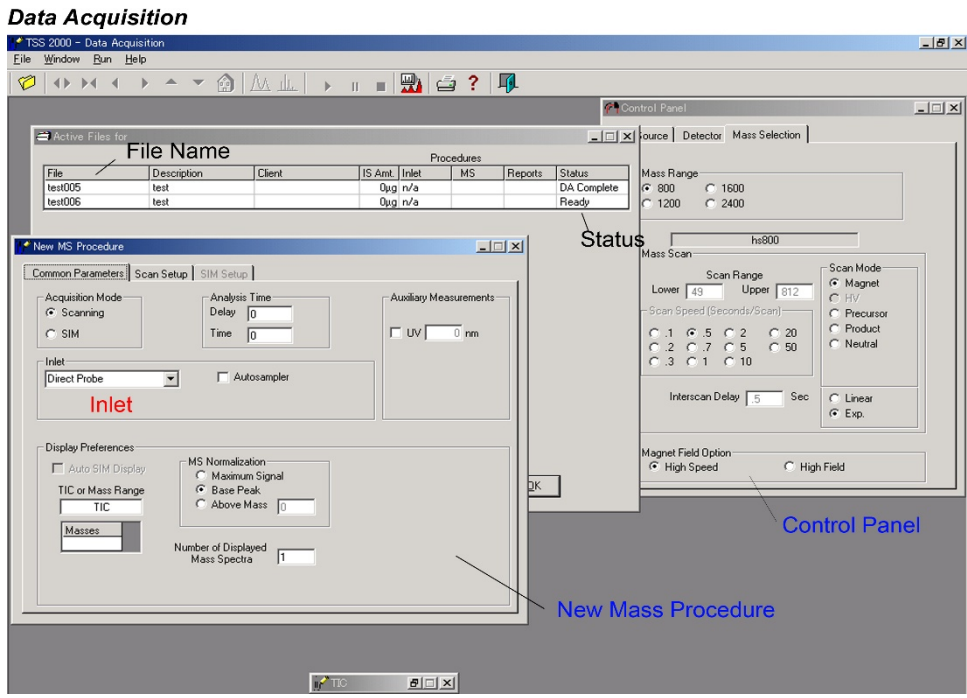

<span id="page-14-0"></span><sup>11</sup> MS Procedure の 内容は保存することができる (しなくてもよい)。保存する 時は、ウィンドウをアクティブにして File – Save File as を選び「キャリブレ ーションファイルと同じ名称.msm」にして保存する。

C-3 メニューの Edit – Add file を選ぶ\*[12](#page-15-0)。研究室フォルダ、または測定日の日付の 新しいフォルダを作成し、その中にファイル名を入力して保存する。ファイル名は研 究室名がわかるようにし、重複しないようにする。

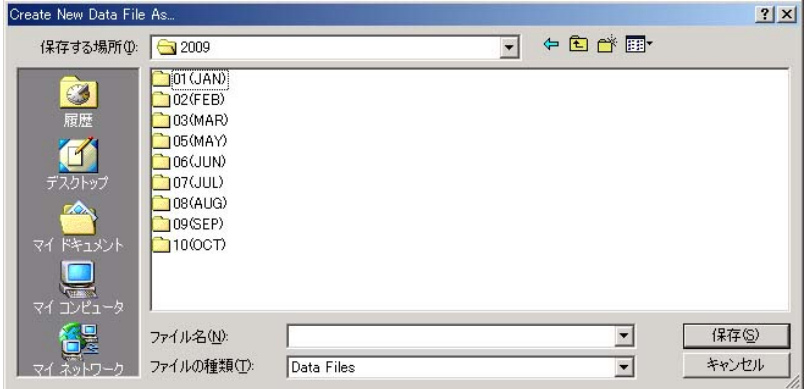

C-4 新しいウィンドウが開くので、試料説明(Sample Description)や試料量などを必要に 応じて入力し、MS Procedure の欄を Current にする\*[13](#page-15-1)。

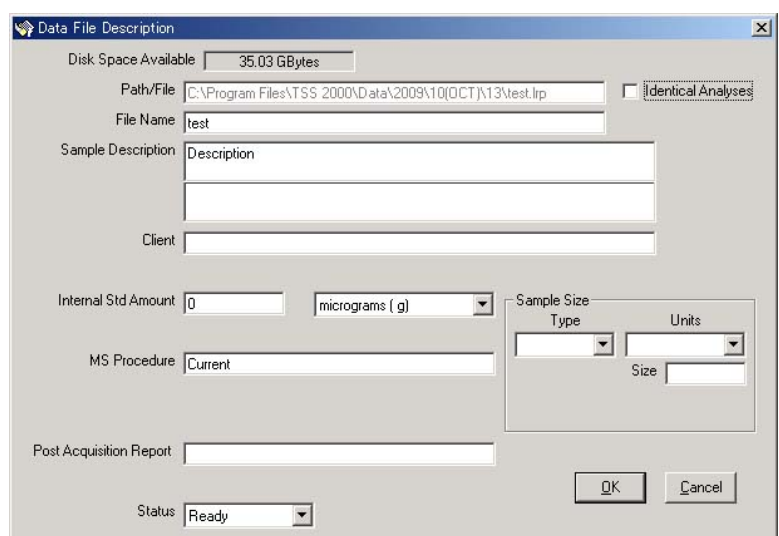

- C-5 入力が終わったら OK を押す。その際、Create New Data File As ウィンドウが再表 示されるのでキャンセルする。
- C-6 作成したファイルがリストに Ready 状態で一つだけ表示されたことを確認して、OK す る。

1

<span id="page-15-1"></span>13 保存した MS Procedure を利用する時は、空欄 (Current が入っている)をク リックしてファイルを指定する。

<span id="page-15-0"></span><sup>12</sup> Active File for の画面を右クリックで Add File すると、そこで選んだファイル のコピーが追加される。

C-7 Time を入力していない場合、ここでウィンドウが表示されるので入力する。画面は右 図のような測定の待機状態にしておく。

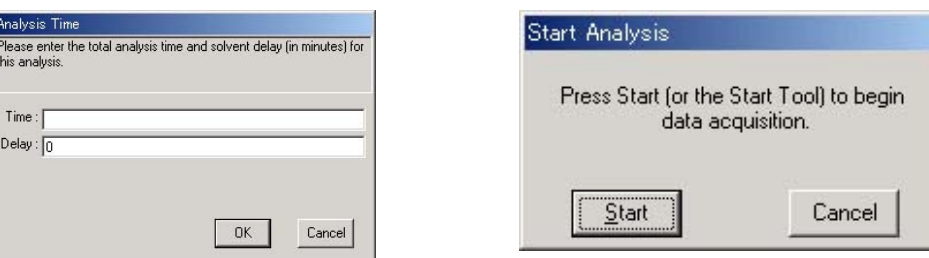

- C-8 DIRECT INLET PROBE **C1** の初期温度およ び最終温度 \*[14](#page-16-0)、昇温速度 \*[15](#page-16-1) を決める。
- C-9 プローブを加熱した直後の場合は、プローブの 温度が常温付近になるように冷やす。
- C-10 専用のガラスキャピラリー(PN: 800346246)に サンプルを適量入れ(通常はµg程度)\*[16](#page-16-2)、飛散 しやすい固体試料などはグラスウールを詰め る。
	- \* 溶媒に試料を溶かした場合は、事前にドライヤ ー等で乾燥させる(汚れるので溶媒はチャンバー になるべく入れない)。
- C-11 プローブにキャピラリーをセットし、六角レンチ で軽く締める。サンプルが落ちないように注意 深く行う。試料管の先端が埋まっているか、ま たは 1mm 以上出ている場合は、新しいものに 取り替える。

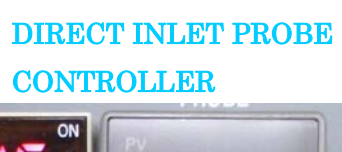

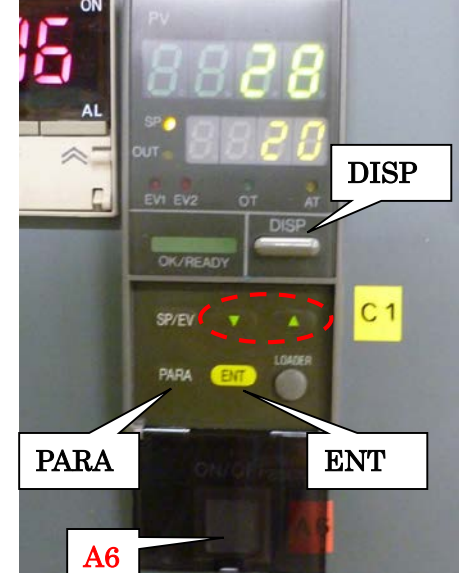

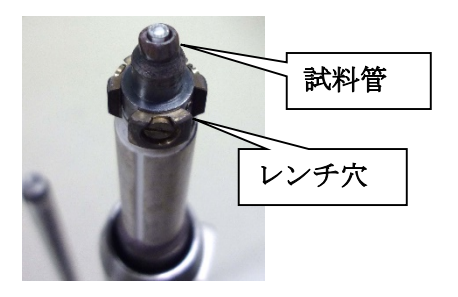

- <span id="page-16-0"></span><sup>14</sup> PARA キーを押すことで SP0(初期温度)、SP1(最終温度)を切り替えられる。 ▲▼キーで変え、ENT キーを押す。戻る時は DISP ボタンで戻る。
- <span id="page-16-1"></span><sup>15</sup> 昇温速度を変える時は、まず ENT と▼キーを 3 秒間同時に押して、▲キーで C35 を選ぶ。次に ENT キーを押して温度表示を点滅させ、▲▼キーで変えた のち、ENT キーで確定する。戻る時は DISP ボタンで戻る。なお、単位は℃ /min
- <span id="page-16-2"></span><sup>16</sup> サンプルをオーバーロードするとイオン源を汚染したり、ショートしてフィラ メントが切れたりすることがあるので、注意すること。

C-12 真空シャッターの切り替えダイヤル **C2** を SHUT→AIR にし、赤ランプが点灯するま で待つ。

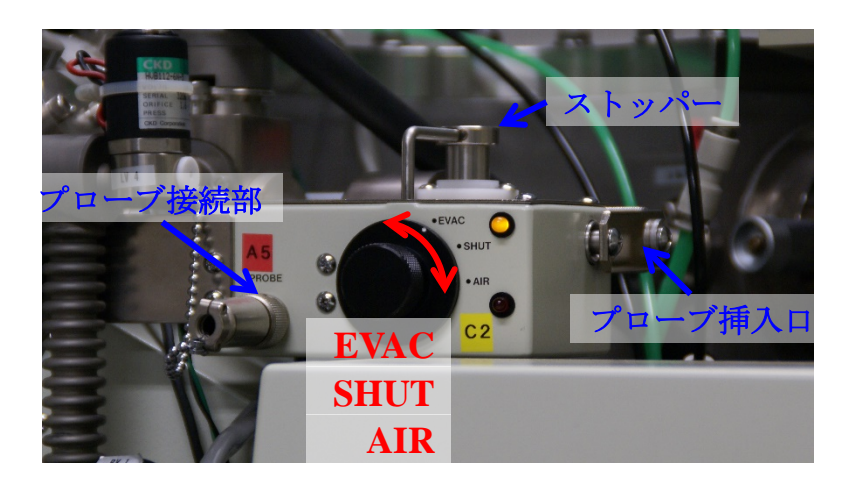

- C-13 プローブ挿入口に挿してある盲栓プローブ(プラグ)を、落下させないように注意して 抜く。
- C-14 あらかじめプローブのカバースリーブを引き上げておき、ガイドと合わせてスリーブを 挿入する。このとき、スリーブの溝とピンを合わせるように設置する(L 字板が下向きに なる)。プローブ本体は押し込まないこと。

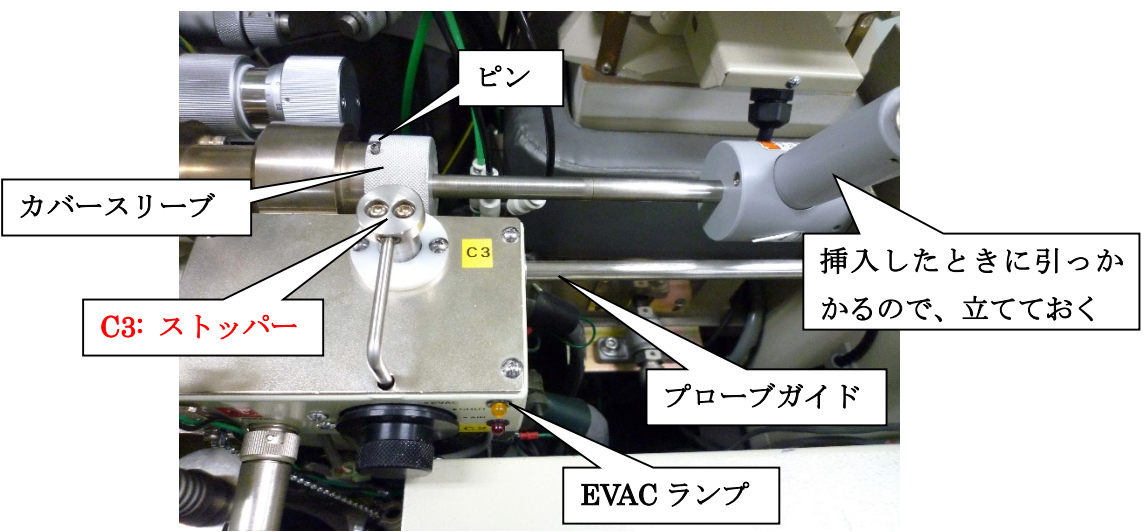

#### 【以下の **3** 項目の作業は、焦らず、手早く、流れるように、行うこと】

C-15 ダイヤルを回して EVAC に切り替える \*[17](#page-17-0)。

1

C-16 EVAC ランプが点滅から点灯に変わったら、ストッパー **C3** を押しながらプローブを イオン源内部にゆっくり(5~10 秒くらいかけて)挿入する \*[18](#page-17-1)。

<span id="page-17-1"></span><sup>18</sup> 固くなっている場合は、必要に応じて真空グリスをつける(管理者に相談)。

<span id="page-17-0"></span><sup>17</sup> この黒いダイヤルに緩みが生じていたら、管理者に相談すること。

C-17 本体の ACCEL **C4** : ON、IONIZATION CUR. **C5** : 100 にしたのち、Measurement Start **C6** する (C6 は、パソコンで Enter キーを押すか、または Start ボタンをクリック してもよい)

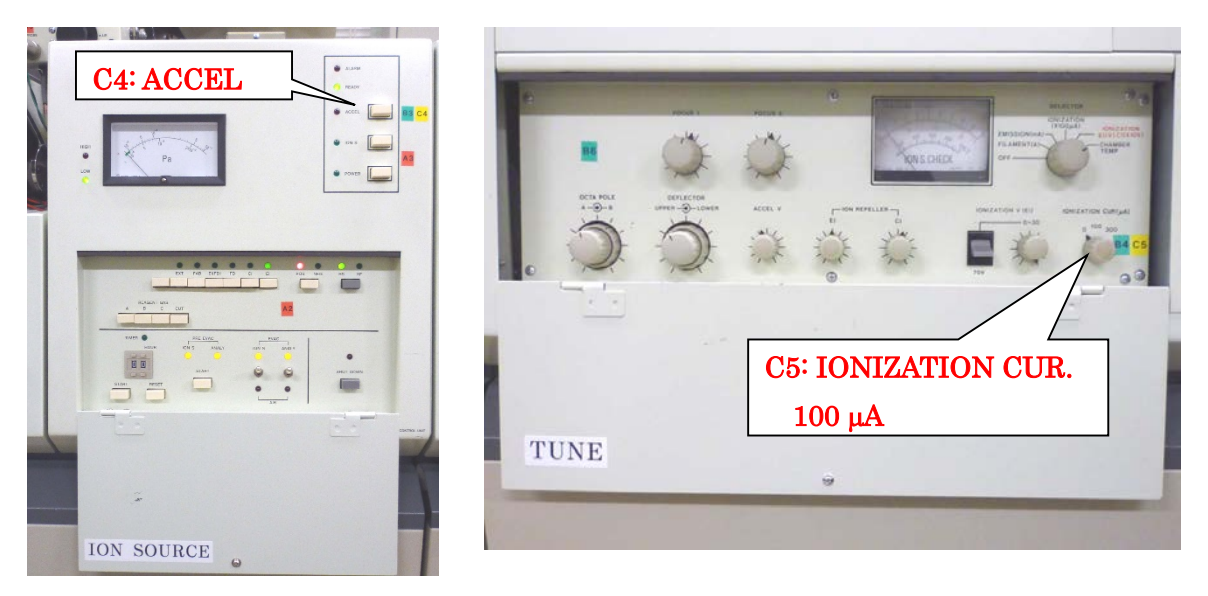

- C-18 パソコンの TIC モニタを確認し、ピークが十分に出たら Measurement Stop **C6** また は、画面の ■ を押して停止する(最後まで待つ必要はない)。画面では再測定を 促すメッセージが出ることがあるが、「No」とする。
	- \* ① TIC モニタ左に表示されている Base Intensity (%FS) の値が 100% になった 場合や、② チャンバー内の真空度が極端に低下した場合は、モニタ中でも構わな いので、速やかにイオン化電流 **C5**、ACCEL **C4** を止める。
- C-19 イオン化電流 **C5**、ACCEL **C4** を止める。
- C-20 先ほどの手順と逆に、プローブをゆっくり抜く (プローブをイオン源から抜いて初期 位置にする→AIR にする→スリーブを取り外す→盲栓プローブを挿入する→EVAC にする)。取り外したプローブは、立てた状態で空冷する。

### **D** データ処理

D-1 Data Reduction を開く。ウィンドウが正しく表 示されていなかったら、モード切替アイコン (Active Mode)をクリックして画面を出す。 または、Displayメニューの Tile を好みに変 更する。

**Vig** TSS 2000 - Control Board Custom Main  $\overline{\mathbb{P}}$  $\overline{C}$ H). 'N Data Data Tune and<br>Calibrate D **Acquisition** Reduction Red 哅

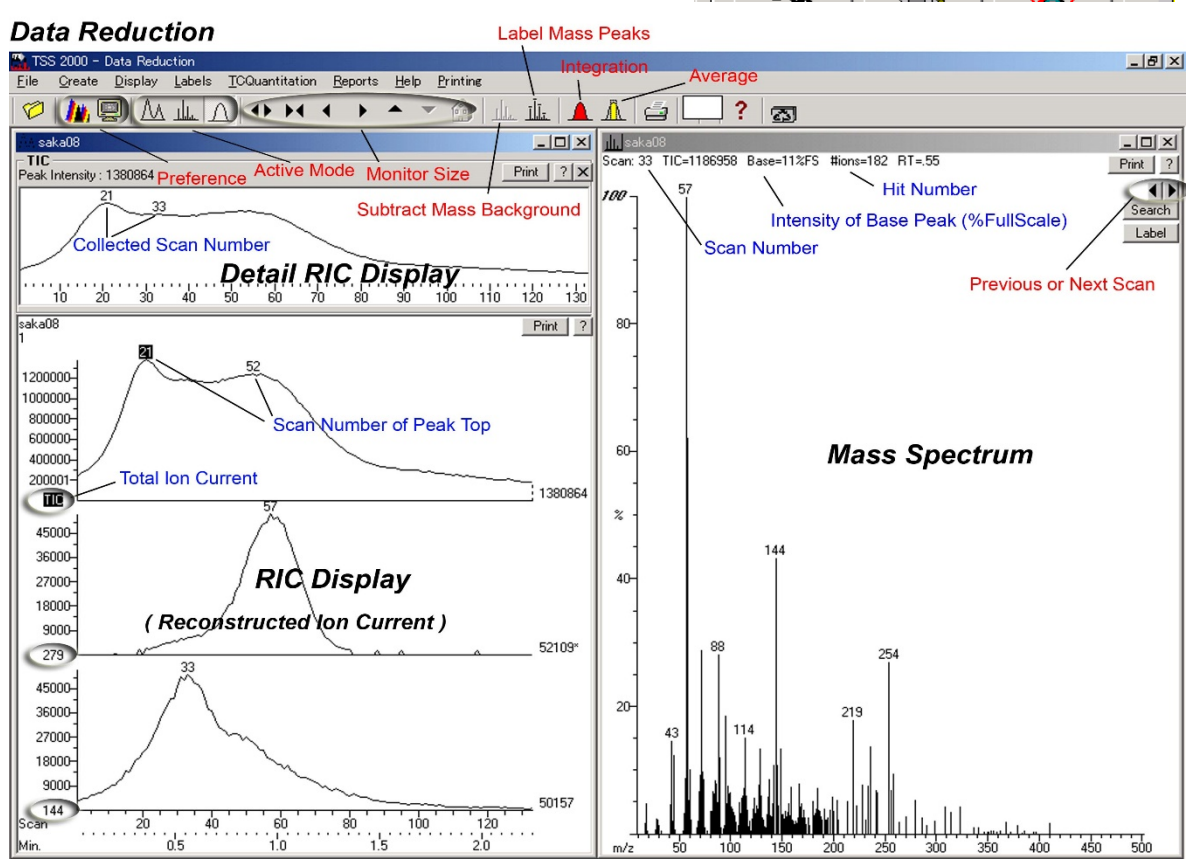

- D-2 デフォルトでは事前に測定したファイルが開くようになっている。もし、別のファイル を開きたいときは Open する。
- D-3 必要に応じて Preference を開いて (アイコンでも可) 、*m/z* 範囲やピーク処理の設 定をする(不明な点は管理者に相談する)。
- D-4 RIC (Reconstructed Ion Current) Display で、TIC (Total Ion Current) が最大になって いるスキャン No.が自動で表示されているので、上段のウィンドウを使って、最も適切 なスキャンをクリックして探す。またはピークウインドウの◆ キーで探す。

複数のスキャンの平均スペクトルを取得するには、左クリックで範囲を選択し、 Average を選ぶ。 差スペクトルを取得するには、Average アイコンをクリックし、差を取りたいスキャン番 号を指定する。 特定のピークのクロマトグラムを得たい場合は、スペクトルのピークを RIC Display に ドラッグ&ドロップすると作成される。編集するには Preference の RIC タブから行う。

#### **Base** が **100%FS** を超えているスキャンに該当するスペクトルは、データとして不適切 なので絶対に取得してはならない。

D-5 必要に応じて Print する。

Table を印刷する場合は、Printing メニューの Tabular Only にチェックを入れる。 画像やテキストデータに変換する場合は、Printing メニューの Preference から設定を 変更した後、Print ボタンをクリックすると変換できる(ただし、不具合でボタンが非アク ティブになることがあるので、メニューから Print する)。

D-6 データベースサーチをするときは、スペクトルを開いた状態で Search ボタンを押す。

### **E** 終了操作

- E-1 DIRECT INLET PROBE コントローラ **A6** の電源を切る。
- E-2 SAMPLE INLET **B5** バルブ (PFK) を **CUT OFF** にして **FLOW CONTROL** を止 めた状態(時計方向に回す) になっていることを確認する。
- E-3 ION S、POWER **A3** を切る。
- E-4 **CHAMBER TEMP A4** のつまみを反時計方向に回して切る。
- E-5 INLET TEMP. CONTROLLER **A1** の電源を切る。
- E-6 特に理由がない限り、EI (低分解能) の条件に戻しておく。スリットを変えていたら戻 し、**ION MULTI B1 : 1.0**、**APU** ユニットのゲイン **B2 : 1/16** にする。
- E-7 D**:** データ処理で設定を変えた場合は、元に戻しておく。
- E-8 プローブや、使用したドライヤーなどの実験器具類を片付ける。
- E-9 パソコンは電源を入れたままにし、ソフトだけ終了させておく。モニタの電源を切る。
- E-10 使用記録簿に、日付、利用時間、利用者名、測定法などを記載する。また、不 具合があったら追記する。